## *International Travel Authorization Example 1:*

You have been asked to prepare a TA for Scott Haley. Scott will be traveling to Canberra Australia, leaving March 25<sup>th</sup> and returning March 31<sup>st</sup>, Erin Mercurio and Grant Polzer will be assisting with his research and will be traveling with Scott. Lodging is estimated at 3,100 AUS for the trip. Non-reimbursable Airfare totaling 2,450 USD will be purchased through Frosch. Group expenses for the trip are estimated to be 1,700 USD. No meals are provided.

They will be staying at the Canberra Crowne Plaza Hotel, located at 1 Binera Street, Canberra, AUS. The hotel phone number is 61-2-6274-5500 and is located just southwest of Sydney Australia.

*Document overview: enter an explanation for the travel. Also, make a note of your Doc Nbr as this will be needed for the TR example.* 

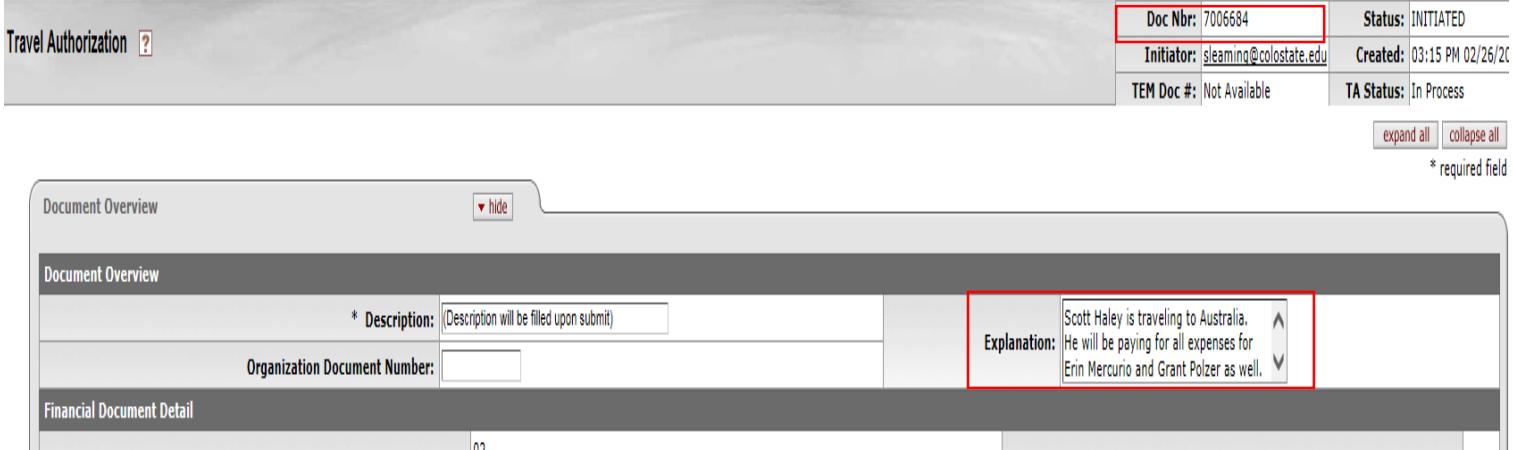

*Trip Overview – Traveler Section: Next to traveler Lookup click on the magnifying glass. This will allow you to search for the traveler. When you find the traveler click "return value" and the employee information will auto populate.* 

| <b>Trip Overview</b>               | $\blacktriangleright$ hide                 |                              |                                      |
|------------------------------------|--------------------------------------------|------------------------------|--------------------------------------|
|                                    |                                            |                              |                                      |
| <b>Traveler Section</b>            |                                            |                              |                                      |
| * Traveler Type Code: Employee     |                                            |                              |                                      |
| Principal Id: 709                  |                                            |                              | Principal Name: shaley@colostate.edu |
| <b>First Name: SCOTT</b>           |                                            | <b>Last Name: HALEY</b>      |                                      |
|                                    | Street Address Line1: 1170 CAMPUS DELIVERY | <b>Street Address Line2:</b> |                                      |
|                                    | City Name: FT. COLLINS                     | State Code: CO               |                                      |
| <b>Country Code: United States</b> |                                            | <b>Zip Code: 80523</b>       |                                      |
|                                    | Email Address: SCOTT.HALEY@COLOSTATE.EDU   | Phone Number: 970-491-6483   |                                      |
| <b>Liability Insurance: No</b>     |                                            |                              |                                      |

*Trip Overview – Trip Information Section: Select trip type as International, select the trip dates of 3/25-3/31. Next to primary destination click on the magnifying glass to search for your city (Canberra, Australia). You must select region, and then enter the name of the city you need. If your city does not appear, select the county the city is located in.* 

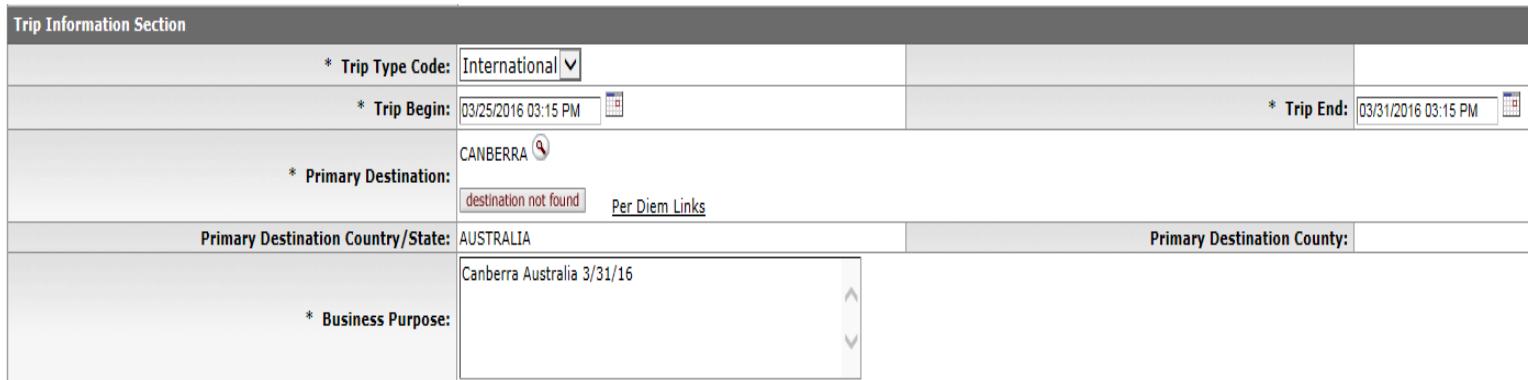

*Open the Emergency Contact Information tab, be sure to enter the travelers contact Information during the trip. In this example we are using the Hotel Phone Number – 61-2-6274-5500. THIS IS A REQUIRED FIELD. We also, want to note any modes of transportation being used on the trip and a description of the region familiarity.*

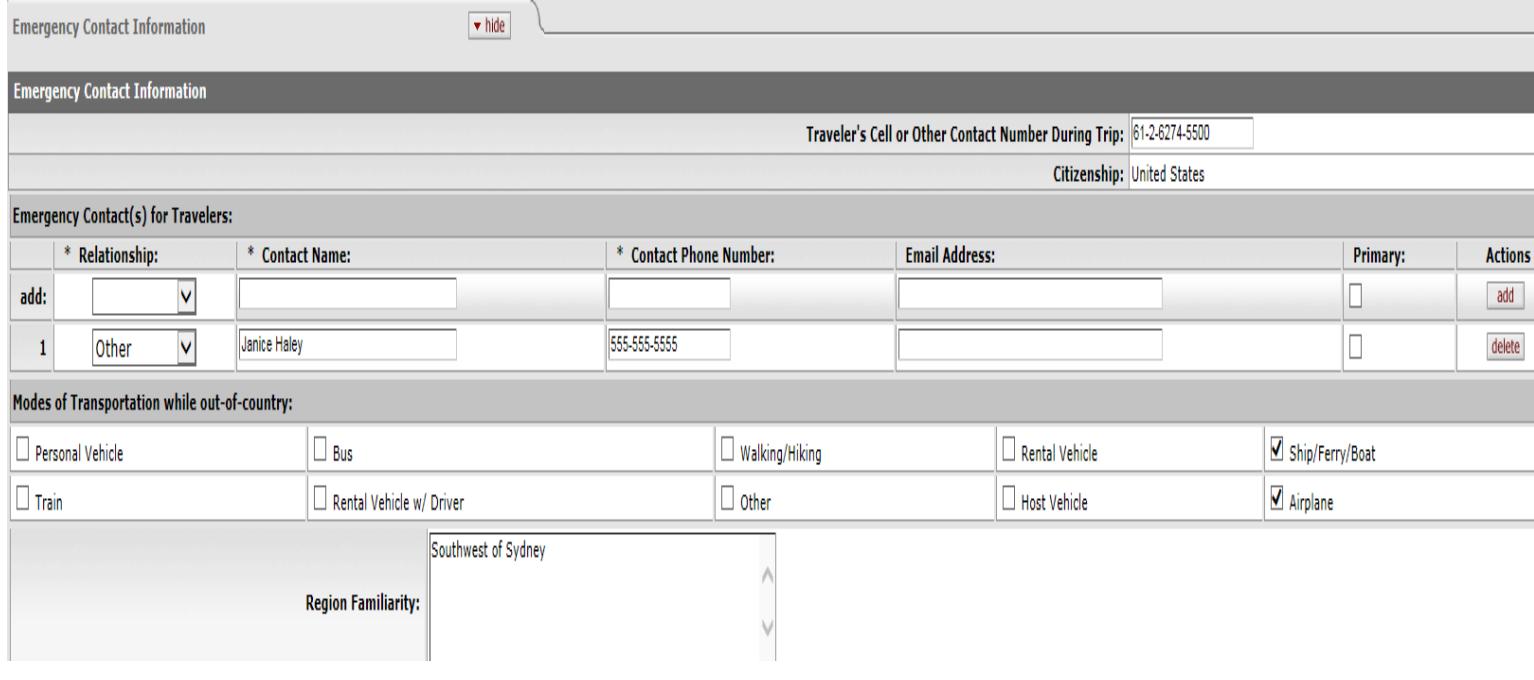

*Click the show box on the group travel tab. This will allow you to look up any traveler with a TEM Profile and pull them into the document.*

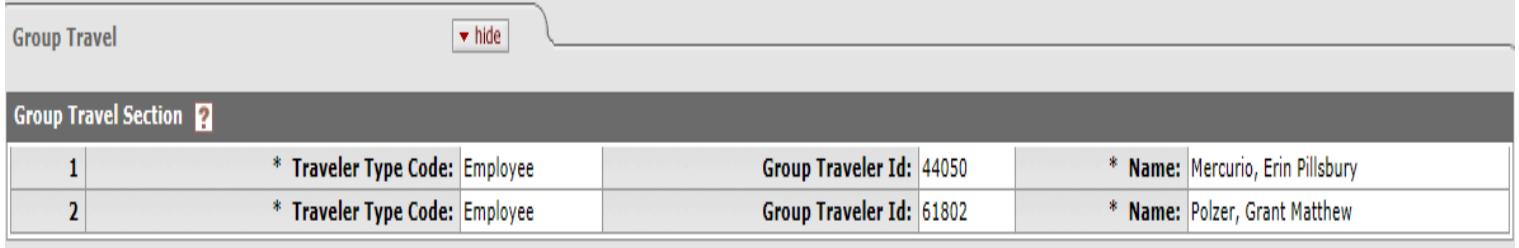

*Estimated Per Diem Expenses: Click on the "Create Per Diem" button to populate the per diem amounts.* 

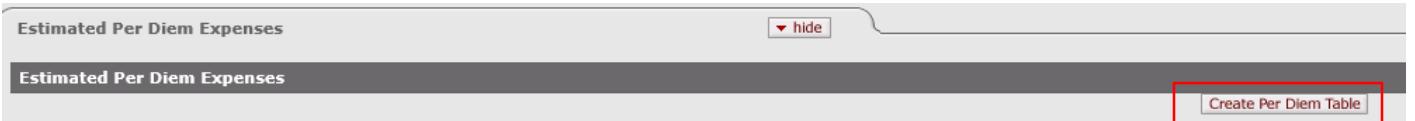

Per Diem amounts can be deleted or reduced, but not increased. In this example, delete the Lodging amounts, as they will *be entered in a different section, and click "update per diem table." You can do a "copy down" to make the process faster.* 

*\*Accommodation information is REQUIRED for every line. Make sure Accommodation Type, Name (where accommodation is), and address is entered. Use the copy down button to help populate each per diem line.*

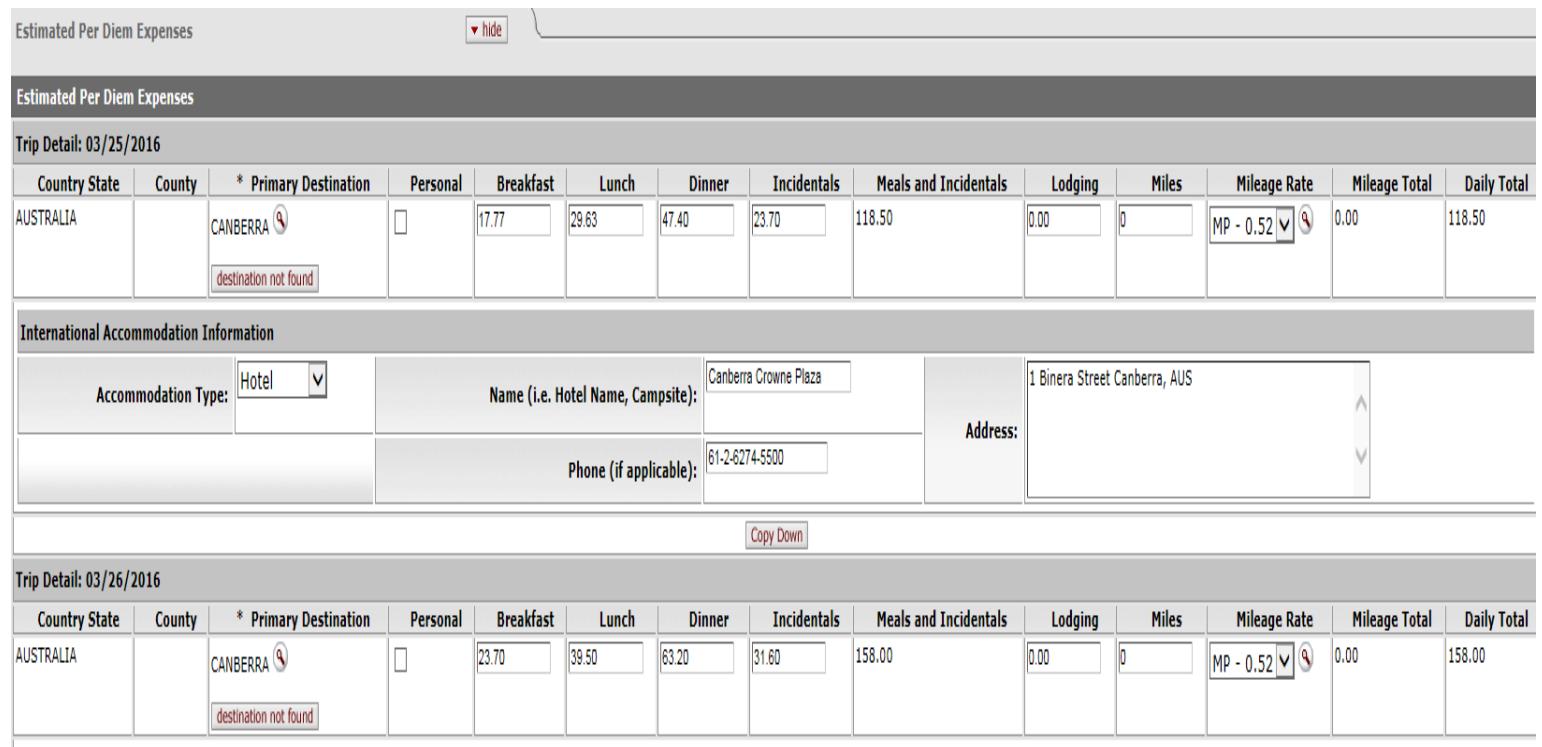

*Expenses: In this section you will add the Group lodging expenses estimated at 3,100 AUS. You will need to convert this amount to an estimated US dollar amount. The Currency Rate to recognize will be .73182. Group other expenses will be \$1,700 USD. We also want to enter the airfare purchased from Frosch, a non-reimbursable expense of \$2,450 USD.*

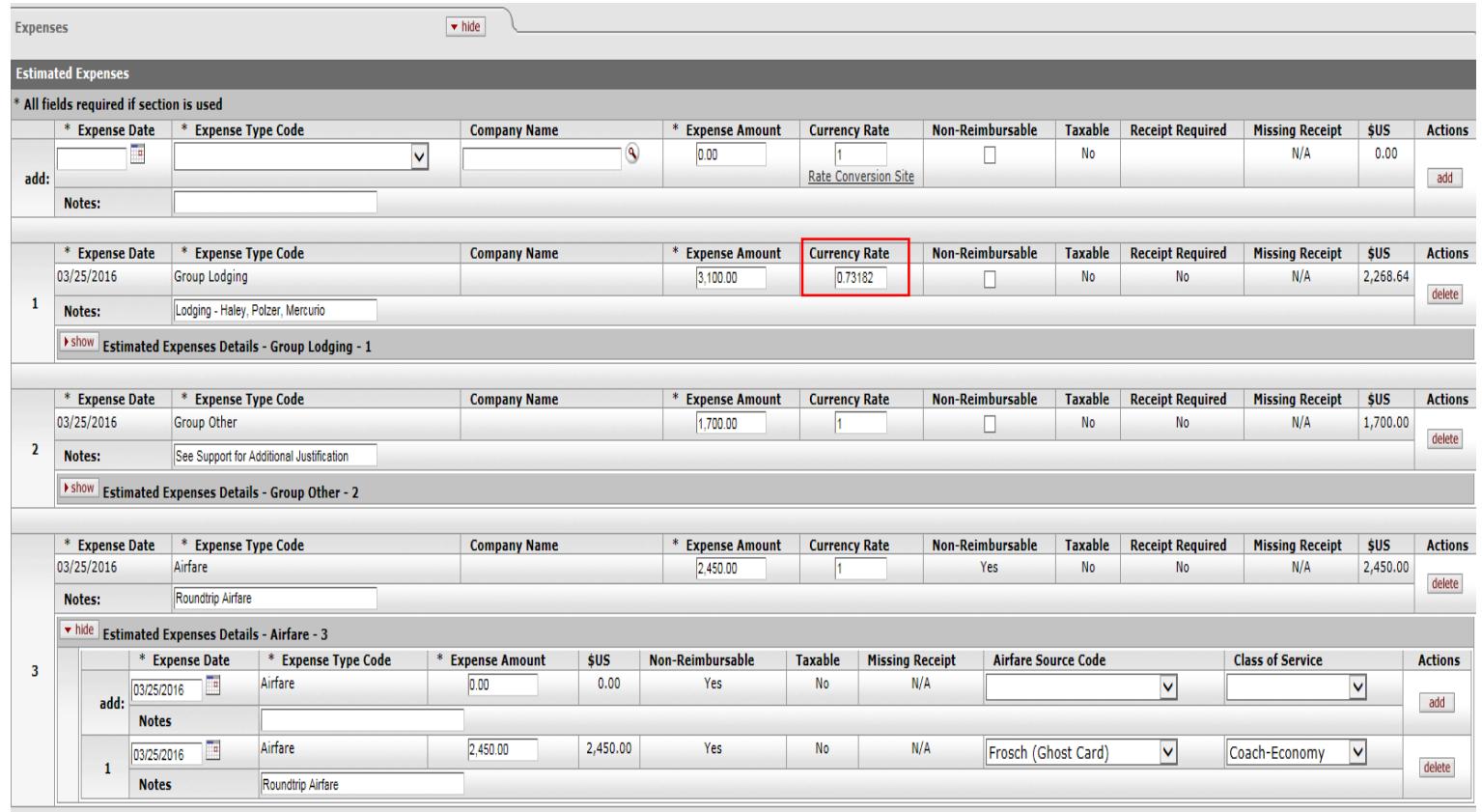

*By entering the lodging in this section and not the per diem section, you will need to justify meals without lodging in the Special Circumstances tab.*

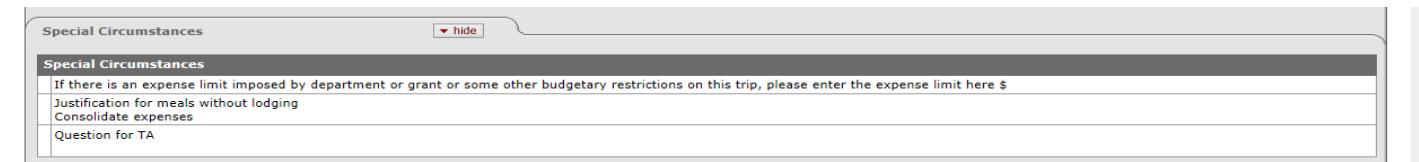

*Accounting Lines: This expense will be charged to account 6451600. So if the account number is not entered, enter it in this section and click "add".* 

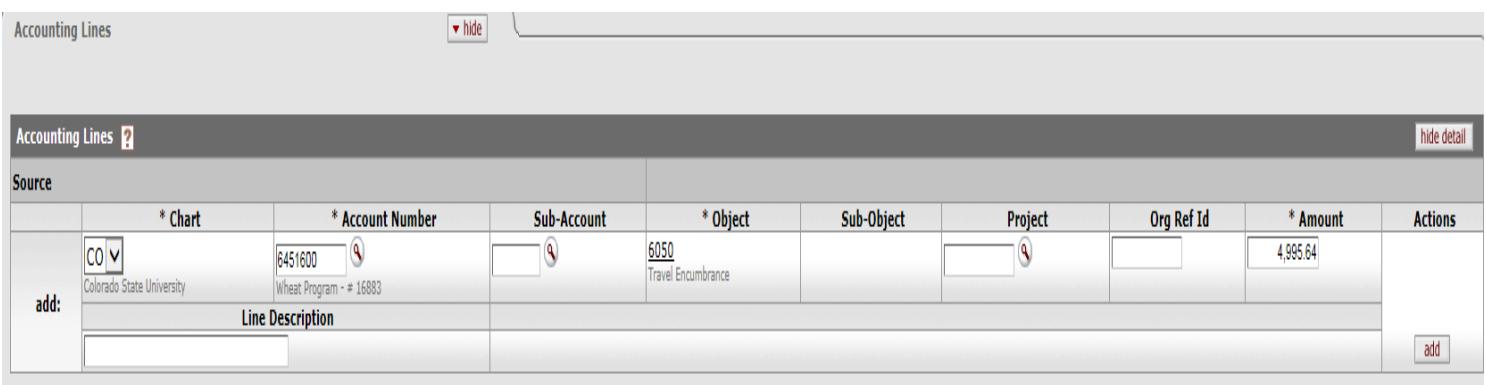

*This also needs to be approved by the Department Higher Authority and the International travel approver. So in the Ad Hoc Recipients ad hoc the Department Higher Authority and the International approver, then hit submit.*

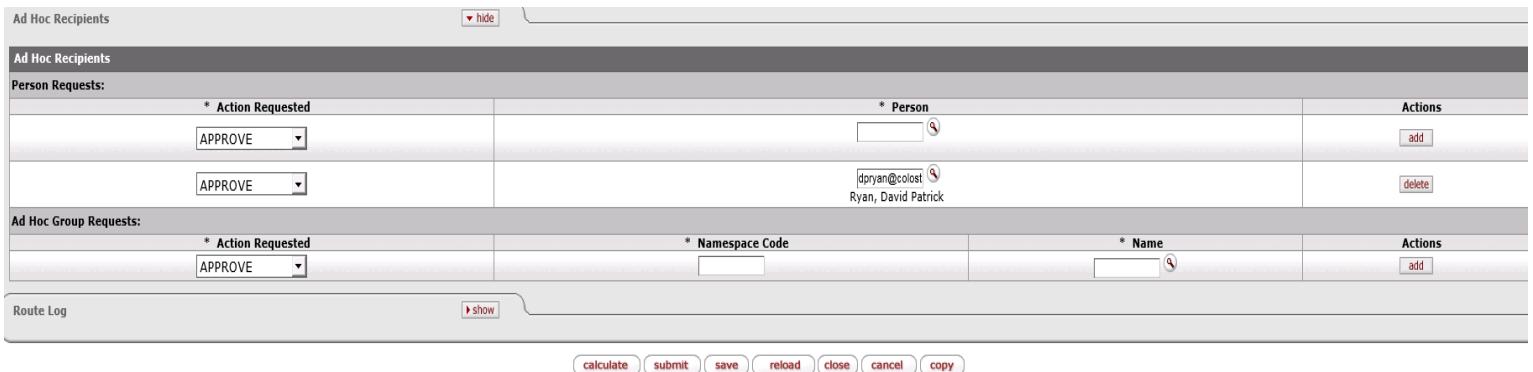

*Make sure to note your document number so you can use it in the TR example.* 

## *International Travel Reimbursement Example 1:*

Scott Haley has returned from the research trip to Australia and has provided receipts showing actual expenses. He will be reimbursed for the maximum amount of meals and incidentals per diem. He has also provided receipts for out of pocket other group expenses for Erin and Grant of \$2,268.30 USD and group lodging expenses of 3500 AUS. Airfare was \$2,450 USD.

*Click on the doc search button and in the Document Id section enter your document number from TA Example 1, and click on the document number.*

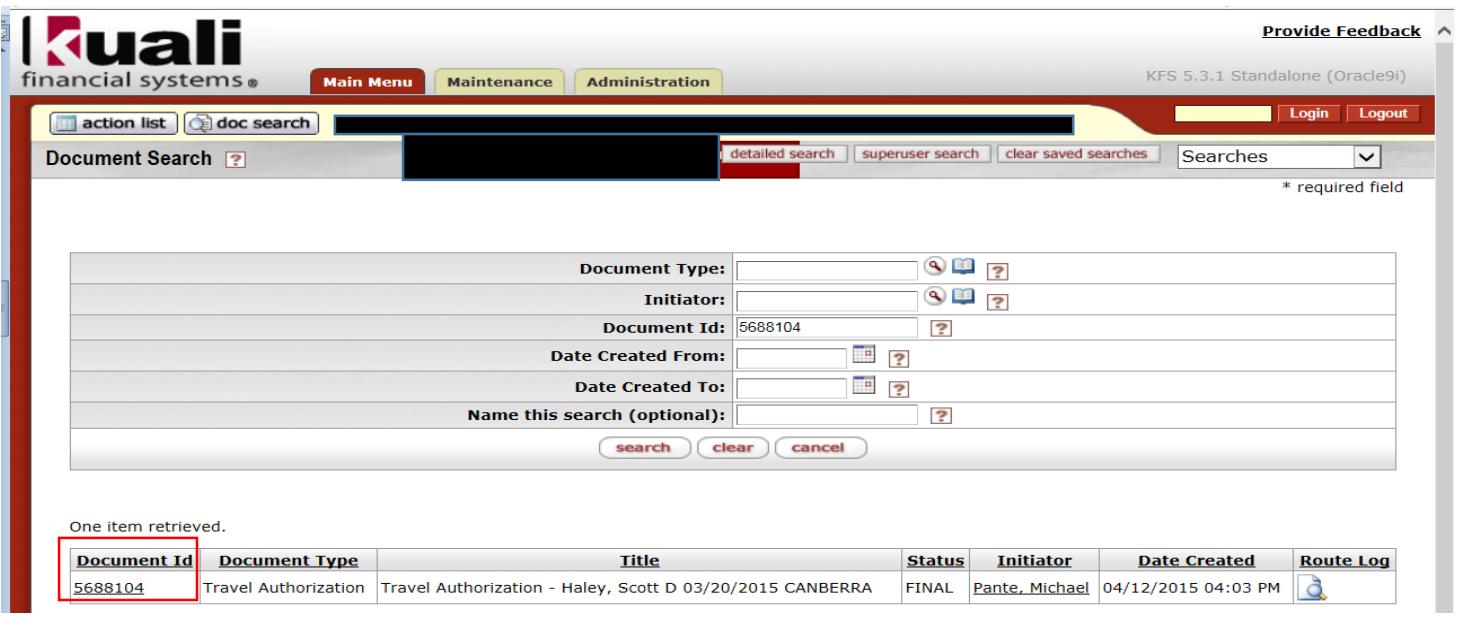

*When you open the document, scroll to the bottom and click on the "new reimbursement" button at the bottom. After you click on that, it will create the Travel Reimbursement (TR) document.* 

*Since this is the Final Reimbursement (no more costs anticipated to come through), check the Final Reimbursement box.*

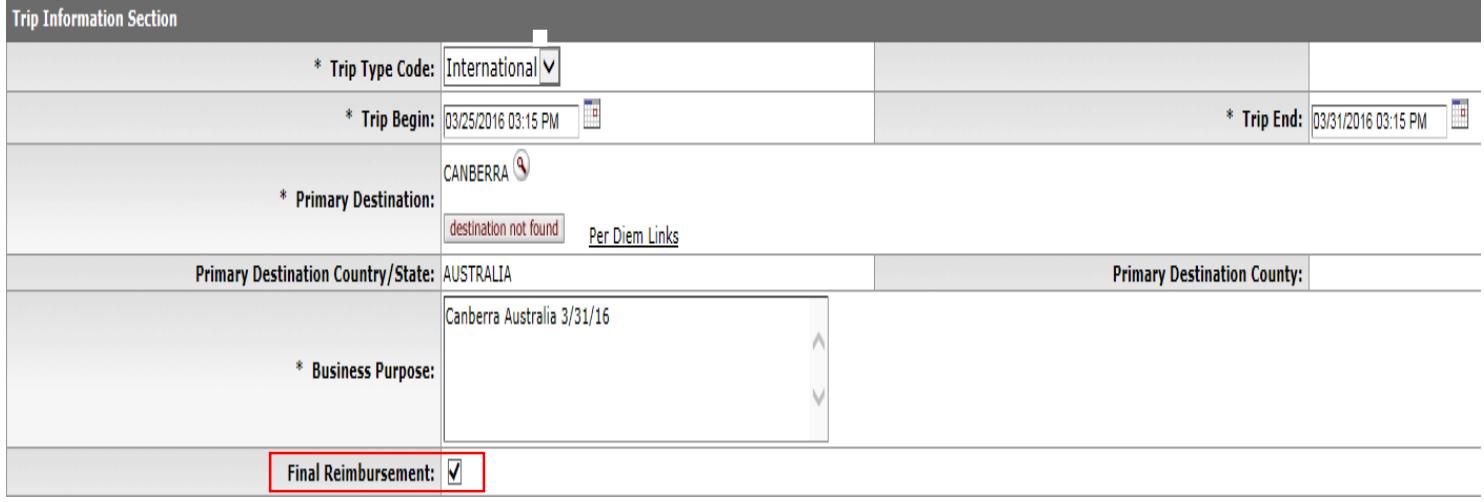

*In the Actual Expense section we need to update the group lodging to 3500 AUS and the group expense other to \$2,268.30 USD.*

*We will enter the amounts in the currency on the receipt as the expense amount. We will then go to OANDA.com to find the currency exchange rate. In this example for lodging the currency rate will be .73182. After we enter these values we can save the document and the US currency amount will be calculated automatically.*

*\*Remember to attach a copy of the OANDA page showing the currency rate\**

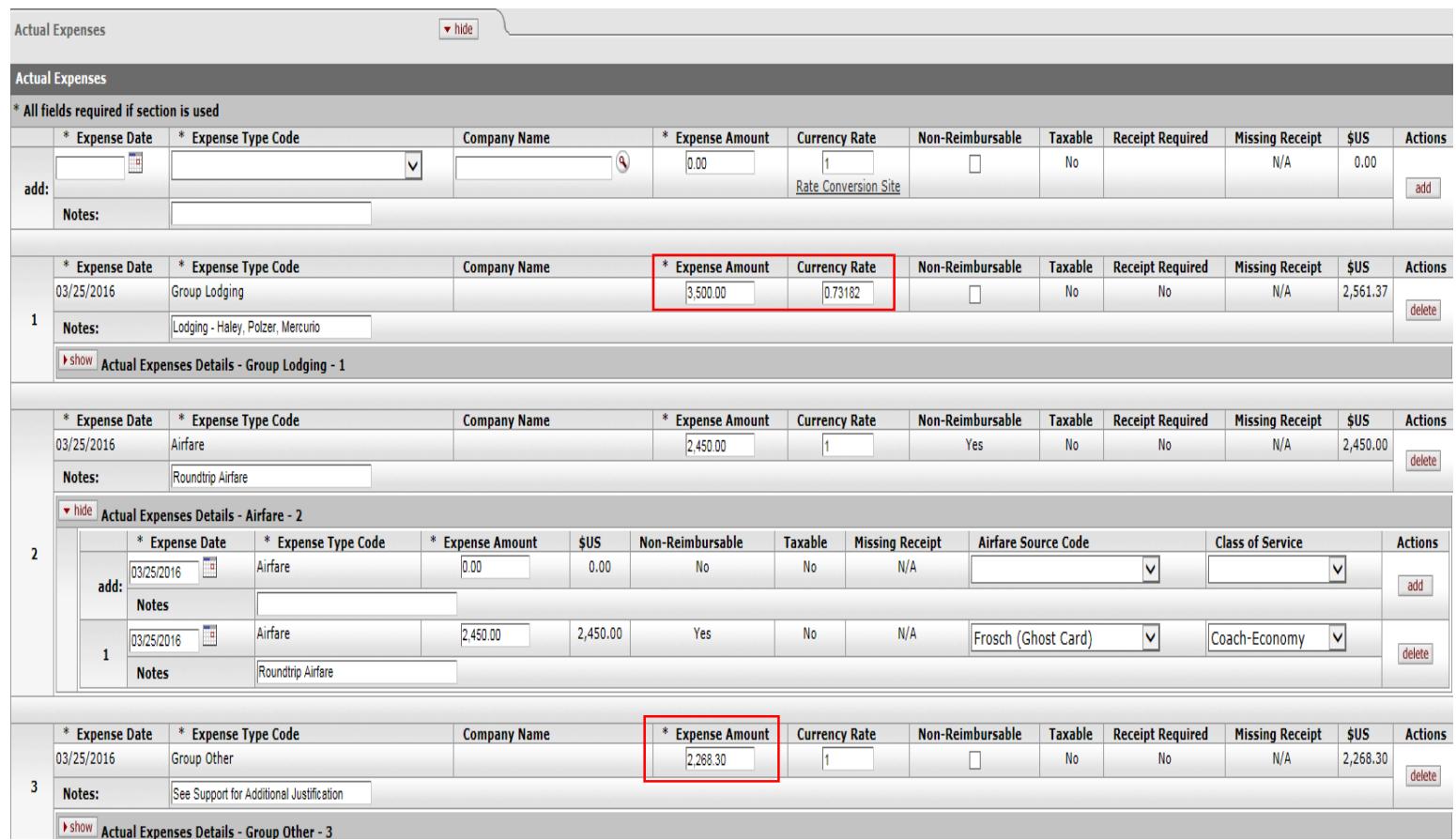

*Travel Expense Total: Click "recalculate" as the number has been updated.* 

*Assign Accounts: The account number is correct, so click "add" next to the accounting line. Then click "Assign Accounts."*

*Accounting Lines: Auto-populates after accounting lines are assigned.*

*Payment Information: Since this is an employee select "P – Check/ACH".*

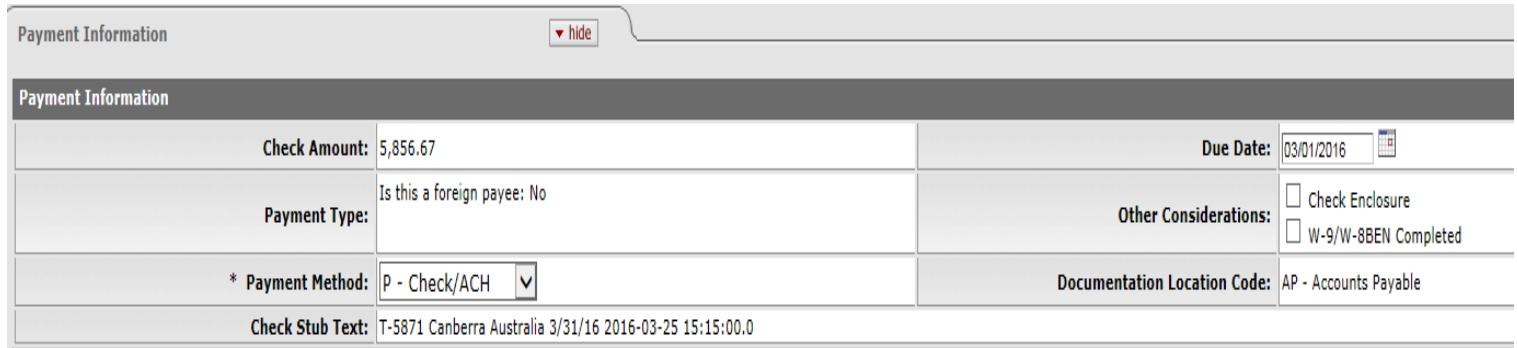

*Hit "calculate" at the bottom and then "submit."*